**1** Unpack the Printer

**2** Prepare the Printer

**3** Install the Print Head

4 Install the Ink Tanks

**5** Connect the Printer To Your Computer

1 Carefully remove all items from the box.

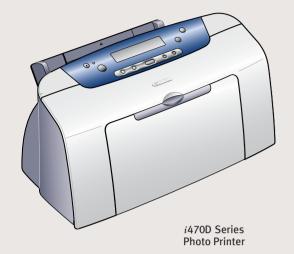

Paper Rest

Documentation

and Software Kit

Power Cord

BCI-24 Color

*i*470D Series Print Head

BCI-24 Black

1 Remove all shipping tape from the front and sides of the printer.

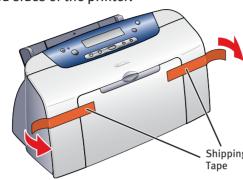

2 Plug the power cord into the back of the printer and connect the other end to a power outlet.

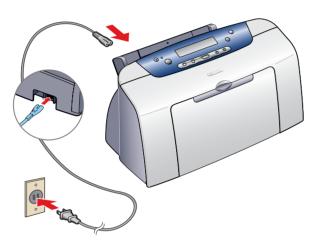

3 Press the Power button.

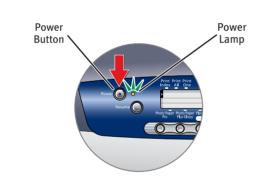

Open the output tray, then open the front cover. The print head holder automatically moves to the center.

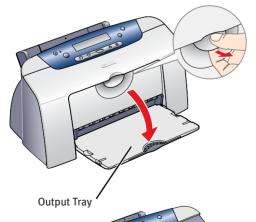

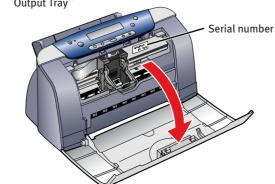

Write down the serial number located to the right of the print head. You will need this later to register the product. 1 Remove the print head from its package.

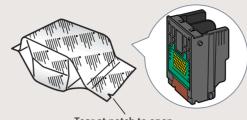

Tear at notch to open

2 Remove the orange protective cap.

NOTE: Do not touch the electrical contacts on the back and bottom of the print head.

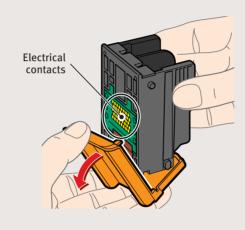

3 Raise the gray lock lever on the printer.

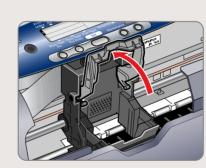

4 Slide the print head into the holder until it is securely seated. Do not press it down.

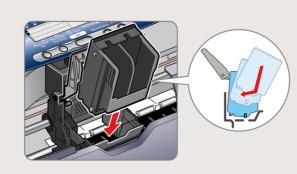

**5** Lower the lever until it locks into place.

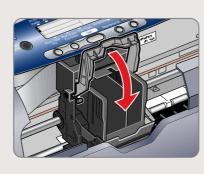

Download from Www.Somanuals.com. All Manuals Search And Download.

Remove the black ink tank (BCI-24 Black) from its package and pull off the orange protective cap.

NOTE: To avoid spilling ink, do not touch the bottom of the tank once you have removed the protective cap.

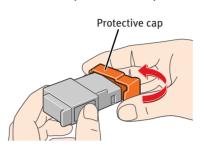

Insert the black ink tank into the slot on the right, then push in until the ink tank locks into place.

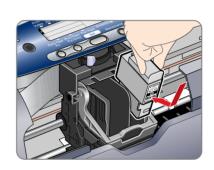

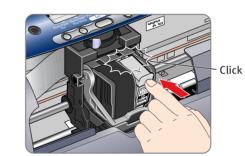

3 Repeat the procedure for the color ink tank (BCI-24 Color), inserting it into the remaining slot.

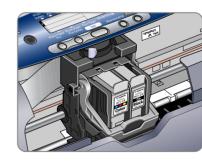

4 Close the front cover, attach the paper rest and pull out the output tray.

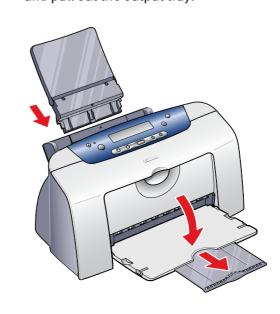

1 Turn the printer off.

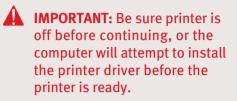

2 Connect one end of a USB cable (not included) to the computer, the other to the printer.

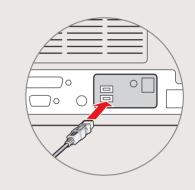

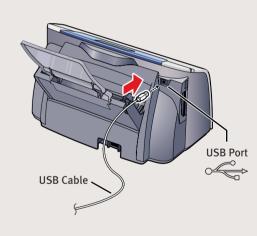

Continue with Step 6 on side two.

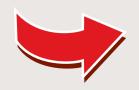

# 6 Install the Printer Driver (Windows®)

1 Be sure to TURN THE PRINTER OFF.

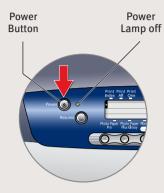

- NOTE: For Windows® XP or Windows 2000, log on to Windows as an Administrator before continuing.
- IMPORTANT: If you see the Found New Hardware Wizard, click Cancel.

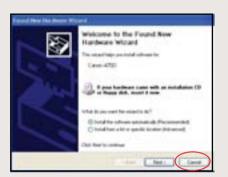

- 2 Close any open software applications, then insert the "*i*470D Setup Software & User's Guide" CD-ROM. The setup program should run automatically.
  - NOTE: If the setup program does not run, click **Start**, then **Run**, then type **D:\msetup.exe**, where **D** is your CD-ROM drive.
- 3 Read the License Agreement, then click **Yes** to continue.
- 4 When the main menu appears, click **Install**.

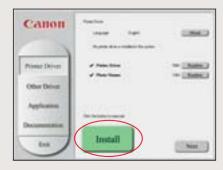

When the Printer Port window appears, TURN THE PRINTER ON so the printer port (connection) can be automatically detected.

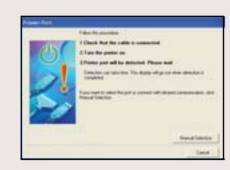

- **6** When the Terminate Installation window appears, click **OK**.
  - NOTE: Remember to register your product. The serial number is located on the inside of the printer, to the right of the print head.
- When the Other Driver screen appears, click Install. Then follow the on-screen instructions.

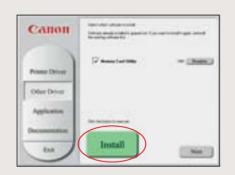

Click **OK** when the Terminate Installation window appears.

**3** When the software screen appears, click **Install**.

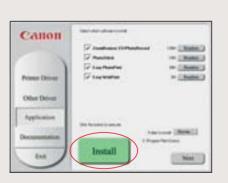

- When the Terminate Installation window appears, click OK, then Exit.
- Click Yes if you are prompted to restart your computer

IMPORTANT: To ensure highest quality output, continue with Step 7 Align the Print Head.

## 6 Install the Printer Driver (Macintosh®)

- 1 Turn on your Mac and your printer and insert the "i470D Setup Software & User's Guide" CD-ROM.
- 2 Double-click the CD-ROM icon, then the Mac OS X folder, then the Printer Driver folder.

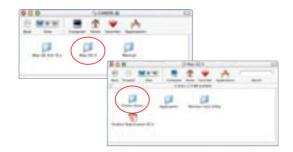

**3** Double-click the *i***470D.mpkg** icon.

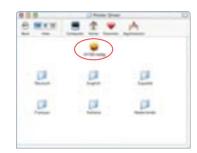

- When the "Authenticate" screen appears, enter your administrator name and password, then click **OK**.
- **5** When the "Welcome to the BJ printer driver Installer" screen appears, click **Continue**.
- 6 Read the Software License Agreement and click **Continue**, then click **Agree**.
- Select a destination for the printer driver to be installed. Then click **Continue**.

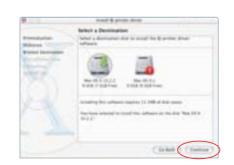

8 Click Install. When a message asking for your confirmation to proceed with the installation, click Continue Installation.

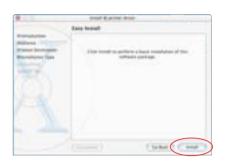

- When the message "The software was successfully installed" appears, click Restart.
- O Access your CD-ROM again. Double-click the Mac OS X folder, then the Memory Card Utility folder.
- 1 Double-click the BJUtility.mpkg icon.

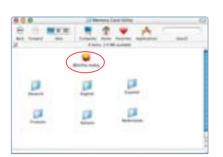

- Follow the on-screen instructions. If you're prompted to restart your computer after the installation, restart your computer.
- Access your CD-ROM again. From the Application folder, double-click on the software to be installed.

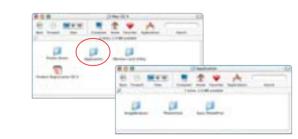

- Follow the on-screen instructions. When the "Installation has finished" screen appears, click OK.
  - NOTE: Be sure to register your product. The serial number is located on the inside of the printer, to the right of the print head.
  - IMPORTANT: To ensure highest quality output, continue with Step 7 Align the Print Head.

### **7** Align the Print Head

- 1 Place a sheet of blank paper in the paper rest.
- 2 Start the alignment procedure.

#### **Windows:**

- a. For Windows XP/2000, click Start, select Control Panel, Printers and Other Hardware, then Printers and Faxes.
- **b.** Right-click the **Canon** *i* **470D** icon, then click **Printing Preferences**.
- NOTE: For Windows 98/Me, click Start, Settings, then Printers. Right-click the Canon *i*470D icon, then click Properties.
- c. Click the **Maintenance** tab, then click the **Print Head Alignment** icon.

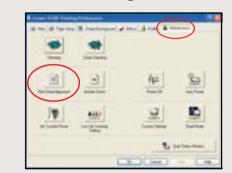

**d.** When asked to start print head alignment, click **OK**.

#### Macintosh OS X:

a. Double-click the Macintosh HD icon, then Applications folder. Double-click the Utilities folder, then the Print Center icon. When the Printer List screen appears, select i470D.

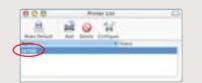

Under Printers menu, select **Configure Printer**. Select *i* **470D**, and click **Select**.

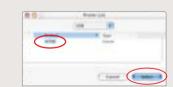

- **b.** Click the down-arrow to select **Test Print**.
- c. Click the **Print Head Alignment** icon.

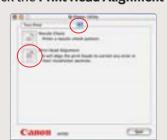

- 3 Follow the on-screen instructions.
- 4 Click OK (Windows) or Send (Macintosh) when finished.

Part no. QA7-2628-V01
40-42409-1102
© 2003 Canon U.S.A. Inc.
Canon is a registered trademark of Canon Inc.
All other products and brand names are registered trademarks or trademarks of their respective owners.
Specifications subject to change without notice.
PRINTED IN VIETNAM

Free Manuals Download Website

http://myh66.com

http://usermanuals.us

http://www.somanuals.com

http://www.4manuals.cc

http://www.manual-lib.com

http://www.404manual.com

http://www.luxmanual.com

http://aubethermostatmanual.com

Golf course search by state

http://golfingnear.com

Email search by domain

http://emailbydomain.com

Auto manuals search

http://auto.somanuals.com

TV manuals search

http://tv.somanuals.com